# *Anleitung für Mitglieder*

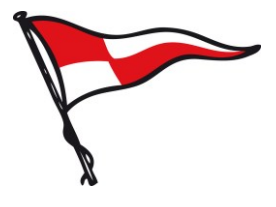

## **1. Einleitung**

Mit Beginn der Arbeitsdienstsaison 2019 wird anstelle der traditionellen Papierkarten das onlinebasierte System "Arbeitsdienst online" zur Verwaltung von Arbeitsdienststunden genutzt. Diese Anleitung soll die ersten Schritte zum Eintragen von geleisteten Arbeitsdienststunden erklären.

#### **2. Erstellen eines Mitgliederkontos**

Um Arbeitsdienste eintragen zu können, muss ein Benutzerkonto erstellt werden. Gehen Sie dazu auf die Startseite des Onlineportals [www.arbeitsdienst.lsv-von-1885.de.](http://www.arbeitsdienst.lsv-von-1885.de/) Sollten Sie bereits einen Benutzerzugang haben, können Sie sich direkt anmelden. Bei der ersten Verwendung von Arbeitsdienst online wählen Sie "Zugang anlegen".

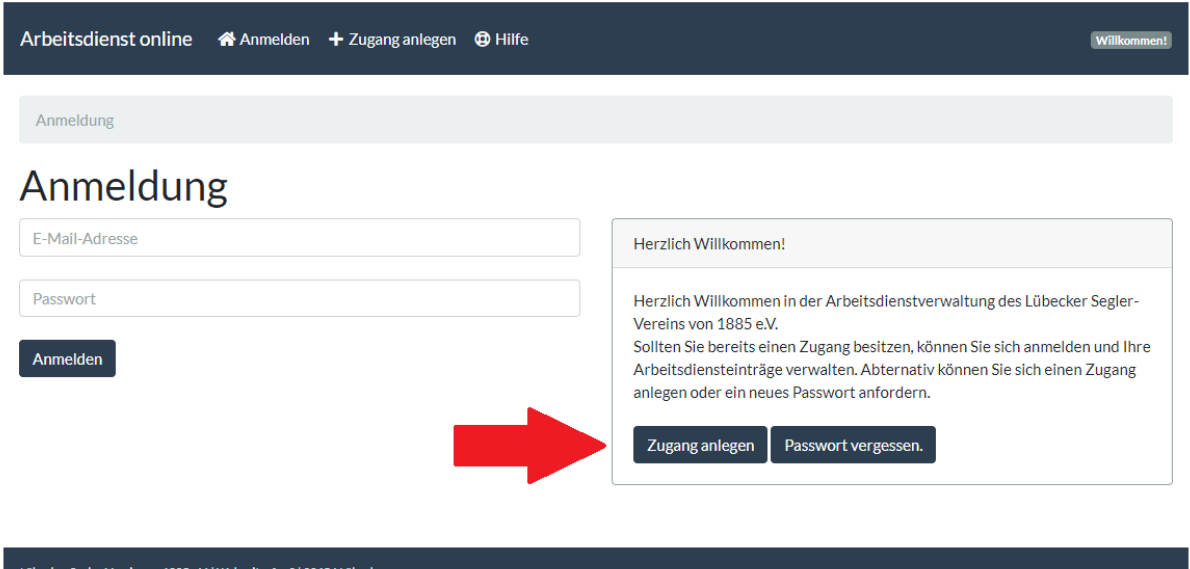

Sie gelangen nun zur Registrierung eines neuen Benutzerkontos. Füllen Sie das Formular mit Ihren Daten aus. Bitte achten Sie dabei auf die korrekte Schreibweise Ihrer E-Mailadresse. Diese dient zukünftig als Benutzername.

cker Segler-Verein von 1885 e.V. | Wał<br>itsdienst online v0 | © Philipp Dörges

*Hinweis: Passwörter müssen aus mindestens acht Zeichen bestehen und jeweils mindestens einen Groß-, Kleinbuchstaben sowie mindestens eine Zahl beinhalten.*

Um Missbrauch einzugrenzen müssen Sie nun noch einen Haken im Feld "ich bin kein Roboter" setzen und die Sicherheitsfrage durch Auswahl

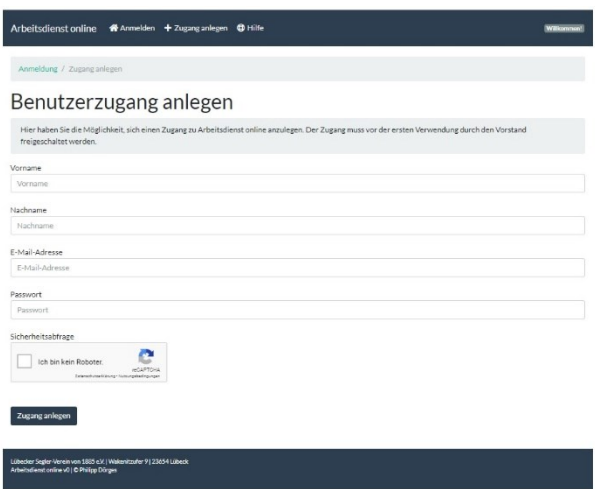

der entsprechenden Bilder beantworten. Mit einem Klick auf "Zugang anlegen" wird das Benutzerkonto erstellt. Bevor Sie sich anmelden können, muss ihr Zugang von einem Vorstandsmitglied aktiviert werden. Sie werden per E-Mail benachrichtigt, sobald die Aktivierung stattgefunden hat.

### **3. Anmelden / Startseite**

Zur Anmeldung am Portal rufen Sie die Seite [www.arbeitsdienst.lsv-von-1885.de](http://www.arbeitsdienst.lsv-von-1885.de/) auf und melden Sie sich mit Ihrem Benutzernamen und Passwort an. Danach gelangen Sie zu Ihrer persönlichen Startseite.

Auf dieser erhalten Sie im oberen Teil einen Überblick über die von Ihnen in der Saison geleisteten Arbeitsdienststunden. Als geleistete Stunden werden in der Übersichtstabelle alle Stunden bezeichnet, die bereits durch ein Vorstandsmitglied bestätigt wurden. In der Zeile der Sollstunden werden die festgelegten Soll-Saisonstunden dargestellt. Ist eine altersbedingte Reduzierung (50%) eingetragen, sehen Sie hinter dem jeweiligen Sollwert den Hinweis "(erm.)".

Im unteren Teil sind alle Dienste dargestellt, die Ihrem Konto zugeordnet wurden. Vom Vorstand bestätigte Einträge sind mit dem Hinweis "freigegeben" gekennzeichnet. Nicht freigegebene Stunden sind mit einem Hinweis "offen" versehen. Ihre selbst eingetragenen Stunden können Sie bis zur Freigabe durch den Vorstand löschen. Eintragungen durch den Vorstand können nicht bearbeitet werden.

#### **4. Eigenen Arbeitsdienst eintragen**

Um einen geleisteten Arbeitsdienst einzutragen, wählen Sie in der Navigationsleiste am oberen Bildschirmrand den Eintrag "+ Eintragen". Sie gelangen nun zum Formular zum Eintragen von Arbeitsdienststunden. Tragen Sie nun die Formulardaten ein. In der Regel stellt Ihr Internetbrowser das geforderte Format der Eintragungen im jeweiligen Feld dar. Bitte geben Sie die geleistete Arbeitszeit in Stunden ein und trennen Sie die Zahl mit einem Punkt (statt einem Komma).

Wenn Ihnen kein Format angezeigt wird, was im Besonderen Nutzer des Internet Explorers betrifft, geben Sie Ihre Daten bitte in den folgenden Formatierungen ein:

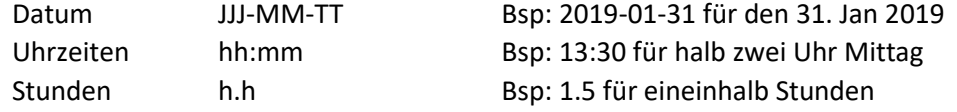

Nach dem Abschicken der Stunden können die Stunden durch den Vorstand freigegeben werden.

## **5. Informationen zum Benutzerkonto / Passwort ändern**

Durch das Anwählen des Eintrags "Benutzerkonto" in der Navigationsleiste am oberen Seitenrand gelangen Sie zu einer Übersichtsseite über Ihre im System hinterlegten Daten. Im rechten Teilfenster haben Sie die Möglichkeit, ein neues Passwort zu setzen.

*Hinweis: Passwörter müssen aus mindestens acht Zeichen bestehen und jeweils mindestens einen Groß- , Kleinbuchstaben sowie mindestens eine Zahl beinhalten.*

#### **6. Passwort vergessen**

Sollten Sie Ihr Passwort vergessen haben, können Sie sich per E-Mail ein neues zusenden lassen. Gehen Sie dafür au[f arbeitsdienst.lsv-von-1885.de](arbeitsdienst.lsv-von-1885.de) und wählen Sie den Punkt "Passwort vergessen" im rechten Teilfenster. Das neue Passwort wird Ihnen umgehend per E-Mail zugesendet.